# **I-2 Getting simBio**

*Next, get simBio from the internet and set it in Eclipse as a Java project.*

# **Table of contents**

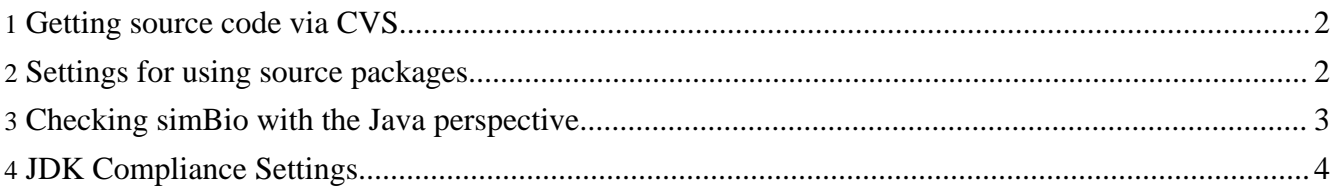

## <span id="page-1-0"></span>**1. Getting source code via CVS**

simBio's development is making progress on the <u>"Sour[ceForge"](http://sourceforge.net/)</u> internet site, so connect to the SourceForge CVS from Eclipse, and get the source code.

### **SourceForge**

[SourceForge](http://sourceforge.net/) is a free service which provides a web-based environment for open-source software developers to handle project management in a coordinated yet simple way.

### **CVS**

[CVS](http://www.nongnu.org/cvs/) is a system which manages the change history of source code. It saves code changes, and makes it easy to check parts which have changed, and return to an earlier version.

## **Firewall**

If you have problems connecting to "[SourceForge"](http://sourceforge.net/) CVS due to firewall settings, then please read the "S[ourceForge"](http://sourceforge.net/) procedure, and try an http proxy, or follow the setting method for using a [source](#page-1-1) package. You can set proxy information [Window]->[Preferences...]->[Team]->[CVS]->Proxy Settings Dialog.

- 1. Select [Window]->[Open Perspective]->[Other...] from the Eclipse menu.
- 2. Select [CVS Repository Exploring] in the perspective selection dialog, and click on [OK].
- 3. Right click on the empty area in the CVS repository view, and click on [New]->[Repository Location...].
- 4. Enter simbio.cvs.sourceforge.net in the [Host] field, /cvsroot/simbio in [Repository path], and anonymous in [User], select pserver as the connection type and click on [Finish].
- 5. If you can connect successfully, the CVS repository view location appears, and when you open [HEAD] you can see all the main project folders for simBio.

### **Location**

means the place where the change history is saved. Where the configured server address, folders, user names, and connection method are all gathered is called the location.

6. Open [Versions]->[simBio], select [simBio v\_\*], were \* is the latest released version and right click.

**HEAD and version** HEAD is where new features are added and mistakes are corrected with the most recent source code, and is always renewed. A version number is added when features are stable and it is released as a package.

7. When you click on [Check Out] from the popup menu, code downloading begins.

## <span id="page-1-1"></span>**2. Settings for using source packages**

If you cannot connect to CVS from Eclipse, then use the simBio source release package.

The simBio source release package includes

- docs ja
- JavaSpaces
- JavaSpacesClient
- RemoteClient
- simBio

Where docs\_ja is a project for documents in Japanese, simBio is the project for simBio itself and the other listed project folders are used for distributed computation, see [JavaSpaces](../../javaspaces/index.html) for more information.

Here we only describe how to create a new Eclipse project from existing source of the simBio project, however the process for the other four projects are the same.

- 1. Access [SourceForge](http://sourceforge.net/projects/simbio) simBio project from the web browser and download the file simBio-\*.src.zip.
- 2. Extract the simBio project folder from the file to the Eclipse workspace folder. Below is an example of the simBio project that has been extracted.

## **Extracted folder**

When the simBio project, which Eclipse extracted is not recognised, please check the folder. With the initial settings, the Eclipse workspace folder is C:\Documents and Settings\username\workspace. Please extract it so that the path is C:\Documents and Settings\username\workspace\simBio\.project.

- 3. Select [File]->[New]->[Project...] from the menu.
- 4. Select [Java Project] with the new project dialog, and click on [Next].
- 5. Enter simBio in the [Project name] box, the same as the name of the extracted folder, and when you select [Finish] a project will be registered.

## <span id="page-2-0"></span>**3. Checking simBio with the Java perspective**

When the uptake has finished, select [Window]->[Open Perspective]->[Other...], select [Java] in the dialog and click on [OK].

When the "Welcome to Eclipse 3.2" screen appears, click on the arrow in the top right facing the back, and jump to [Workbench].

The simBio project is displayed in the Package Explorer view. Here simBio has been set as a project in Eclipse.

### **Arrangment of Eclipse screens**

You can refer to the guide from the [Help] menu for information about how to use Eclipse. You can arrange views in various places using drag and drop.

## **About Errors**

If a red symbol is attached to a project in the Package Explorer view, then an error has occurred. Please check the error details by clicking on [Window]->[Show View]->[Problems].

## **Library**

Copyright © 2002-2008 simBio.org All rights reserved.

When multiple errors occur, please check if the necessary libraries are recognized. Select the simBio project, open the menu with a right mouse click, and select the [Properties]->[Java Build Path]->[Libraries] tab. After deleting each displayed library (jar file group), select [Add JARS...], and select each library which is included in the lib folder. The libraries of JUnit3 and TOOLS should also be properly set. JUnit3 is a default library, but TOOLS should be added manually, see **I-1 Add [tools.jar](index.html#tools) User Library**. The yellow ! symbol is a warning. Please display the Problems view and check the details. Note that there can be many warning messages for the project without hindering operations.

## <span id="page-3-0"></span>**4. JDK Compliance Settings**

The Eclipse JDK Compliance Settings need to be changed from it's default settings and set as the figure below show, if JDK 1.4 is used. In Eclipse choose the menu [Window] in Eclipse and [Preferences...] and in the preference menu choose [Java] -> [Compiler]. The settings may have a different place depending on Eclipse version. This is how JDK Compliance Settings are found in Eclipse Europa (3.3).